## **ACE MF – Offline Database Installation Guide**

## **STEP: 1** Go to Run >> enter  $\192.168.251.98$  >> Press Ok button

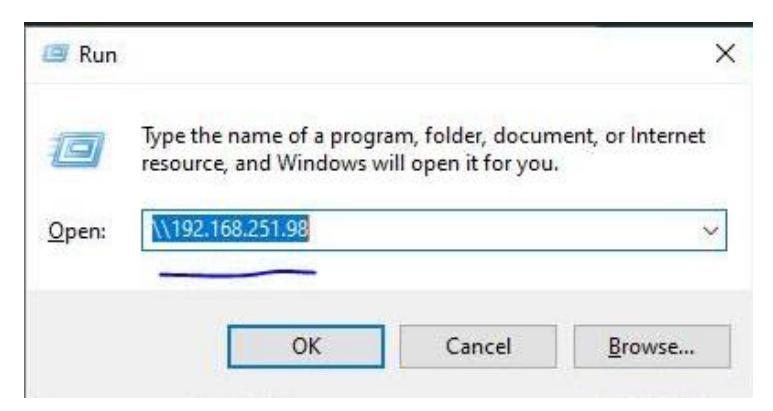

**Step: 2** If it's asking for a Username and Password, contact the library IT staff for login credentials.

**Step: 3** Go to "**acemfv2**" folder and into that folder "ACE OFFLINEV2" Application Icon >> right click on that icon and select **"Send" to Desktop (create shortcut).** It will create a shortcut on the Desktop.

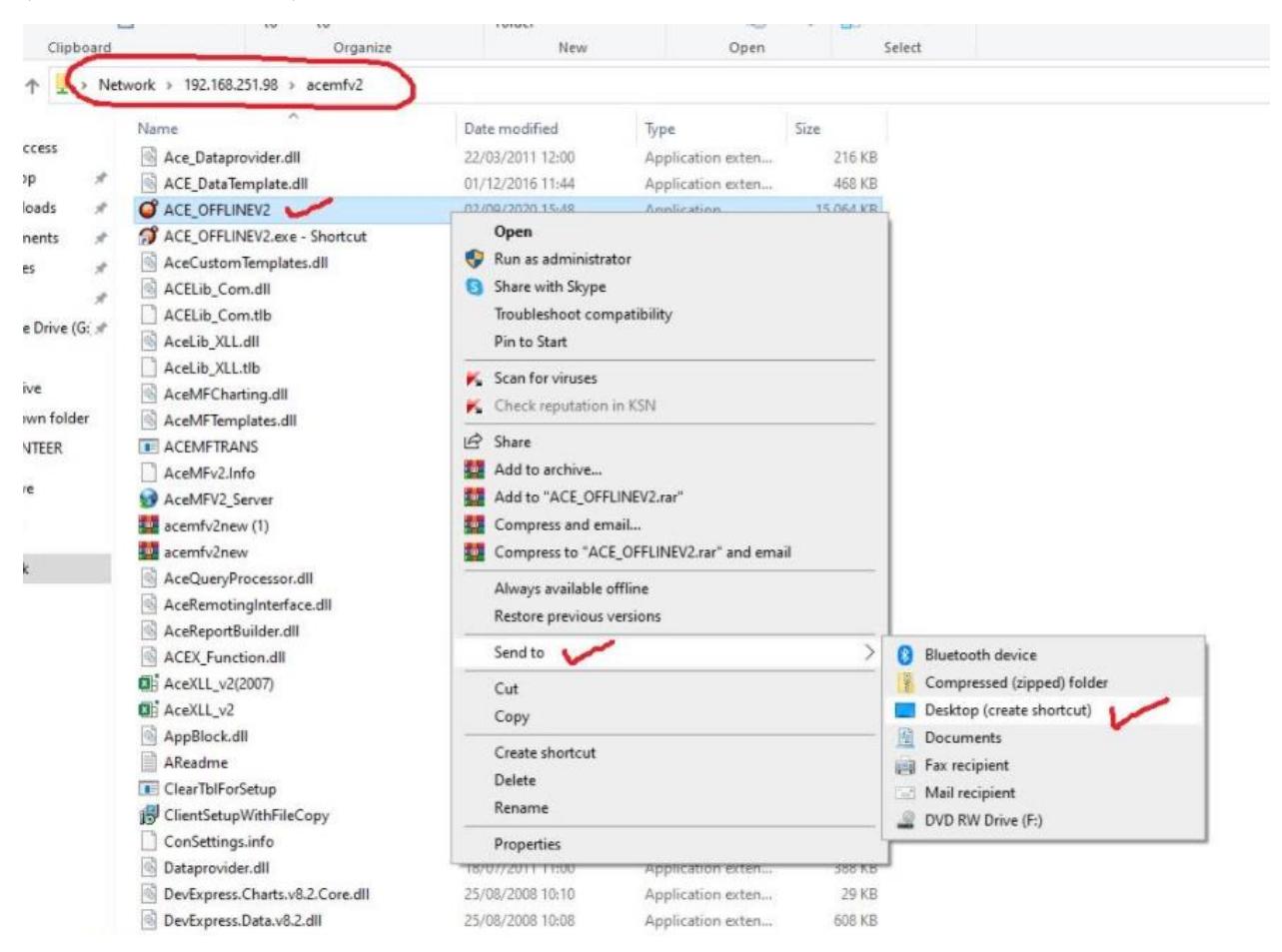

## **Step: 4**

Now on your Desktop >> Click on that Icon (ACE\_OFFLINEV2) and enter Username and Password as "Admin"

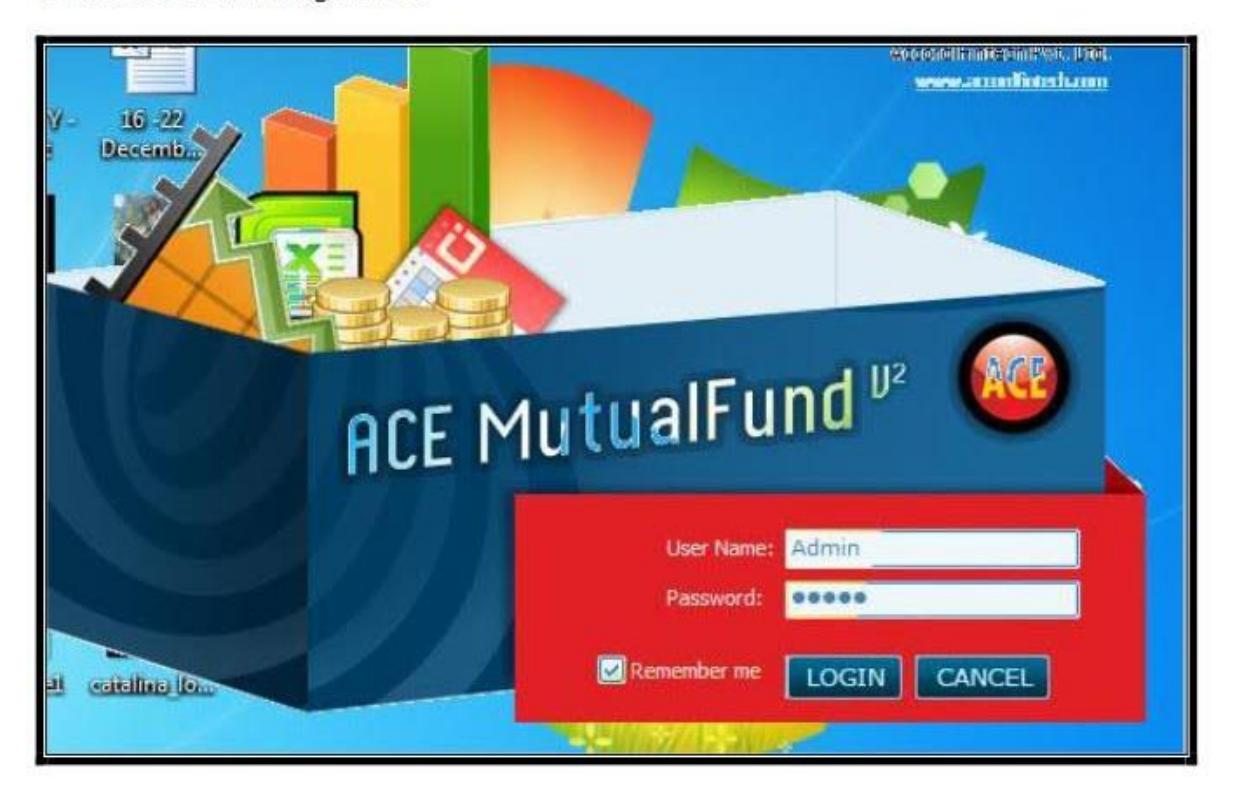

You will see the following screen...

## **Note:**

This guide only works on-campus.

If you face any difficulty, please contact Library Technical staff for installation 4983

Library IT Team [libraryit@iima.ac.in](mailto:libraryit@iima.ac.in)